# Animation Player Index

The Autodesk Animation Player allows you to play animations created using Autodesk Animator, Autodesk 3D Studio, or Autodesk Animator Pro.

# Commands

File Menu Commands New Script Load Script Edit Script Save Script Save Script As **Open Animation** Get Sound Anim Settings Convert Anim Exit Edit Menu Commands Copy **Options Menu Commands** Load in Memory Loop Frame Full Screen Hide Animation Color Cycling OK Use All Colors **Resize Window** Frame Control Commands

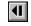

Backup Frame

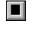

D

Stop

Forward Frame

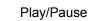

# Procedures

<u>Creating a Script</u> <u>Editing Scripts</u> <u>Animation Settings</u> <u>Animation Colors</u> <u>Using Sound</u> <u>Authoring Hints</u>

# File Menu Commands

## **New Script**

Opens a new script, starts the Edit Script dialogue. If a script is open with unsaved changes, you are given a chance to save it.

# Load Script

Opens an existing animation script file.

## **Edit Script**

Starts the Edit Script dialogue, which lets you add, delete, copy, and paste animation files in a script.

### **Save Script**

Saves changes to the current animation script. Save can only be used when a script has been opened.

### **Save Script As**

Allows you to save an existing script with a new name, leaving the original unchanged. Save As can only be used when a script has been opened.

Related topics: <u>Creating a Script</u> <u>Editing Scripts</u>

### **Open Animation**

Opens an existing animation file. Several file formats can be opened: An Autodesk Animator animation. An Autodesk Animator Pro animation. An Autodesk 3D Studio animation. A Windows Device Independent Bitmap (DIB).

# **Get Sound**

Adds sound to an animation. To be used after Open Animation. Cannot be used with scripts. Use the **Edit Script** Command to add sound to scripts. Related topics: <u>Using Sound</u> <u>Scripting Animations</u>

### **Anim Settings**

Lets you adjust an animation's playback speed, duration, sound, and other characteristics. Related topic: <u>Animation Settings</u>

# **Convert Anim**

Converts animation colors for optimal playback under Microsoft Windows. Creates a new animation with the converted colors. Cannot be used with scripts or <u>DIBs</u>. Related Topic: <u>Animation Colors</u>

# Exit

Closes the current file and exits Autodesk Animation Player. If an unsaved script is open, Autodesk Animation Player lets you save it before exiting.

# Edit Menu Commands

**Copy** Copies the image of the current frame to the clipboard. Once the image is copied, it can be pasted into other documents.

# **Options Menu Commands**

The items checked in the Options Menu are applied to an animation when Autodesk Animation Player opens the file.

## Load in Memory

Animations load into memory when opened, resulting in faster playback.

### Loop Frame

The last image in a <u>DIB</u> is used as a transition frame between the end and beginning of an animation. Use this option for non-Autodesk animation formats such as .rle.

### **Full Screen**

Animations play back in full-screen VGA mode. Animations smaller than 320 by 200 use the 320 by 200 low resolution mode of the VGA.

### **Hide Animation**

Animations do not appear onscreen until they are played.

# **Color Cycling OK**

Reserve Windows palette colors for color cycling as the colors change. This option is active by default. Turn it off if your animation is losing colors on playback. Related Topic: <u>Animation Colors</u>

## **Use All Colors**

Reserve all available Windows palette colors for color cycling when the animation is opened. Use this option if your animation involves <u>palette animation</u> and if it uses fewer than 236 colors. Related Topic: <u>Animation Colors</u>

### **Resize Window**

Resize the animation window to exactly fit an animation when it is opened. The state of this option is set to the last setting when the Animation Player is started.

# Frame Control Commands

The buttons 🛄,

■, ▶, and

lon the Menu Bar are executed immediately when you click on them.

# **•**

# Backup Frame

Moves the animation to the previous frame. Moves from the first frame to the last. Keyboard shortcut: the left arrow key.

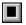

# Stop

Stops the animation. Keyboard shortcut: the up arrow key.

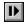

# Forward Frame

Moves the animation to the next frame. Moves from the last frame to the first. Keyboard shortcut: the right arrow key.

|--|

# Play/Pause

If the animation is not playing, the animation is started. If the animation is playing, the animation is paused. Keyboard shortcut: the down arrow key.

# Creating a Script

An Autodesk Animation Player script is an ASCII text file containing a list of animations or <u>DIBs</u> to be played in the order they are listed.

You can create a script using either a standard text editor or the <u>New Script</u> command in Autodesk Animation Player.

You can edit a script with a text editor or by using the <u>Edit Script</u> command in Autodesk Animation Player when a script is open. (See <u>Editing Scripts</u>.)

The following are guidelines to follow if you create your own ASCII script outside the Autodesk Animation Player editor:

List a single file on each line, along with any nondefault playback settings.

The first thing on a script line is the name of the file to be played. If the file has an extension, it must be included as part of the name. Follow the file name with playback codes to indicate nondefault playback settings.

If a line becomes too long, continue it by placing a back slash character at the end of the line.

<u>Animation settings codes</u> change the playback settings from the Autodesk Animation Player defaults. Each option consists of a dash (-), followed by a single letter identifying the option, followed by any arguments the option uses. You may place a space between the option and the argument, or not. You must put a space between each of the option's arguments, and between the last argument and the next option.

For example: D:\PLAYER\BIKER.FLC -L4:35 -F

Note: Playback option codes appear without dashes or arguments when the script file appears in the Autodesk Animation Player Edit Script dialogue.

# Animation Settings Codes

The options used in scripts are as follows:

## -N [sound-string [device]]

Change the sound for the script. *Sound-string* is the sound filename or media location, and *device* is the sound playback device. See <u>Using Sound</u> for more details on sound. If the -N option is missing, sound is turned off. If *sound-string* is missing, the sound already playing continues. Defaults to no sound.

### -R sound-repeat

Set the number of times the sound repeats. The sound is not repeated if this option is missing. *Sound-repeat* can be 0 or **Forever**, either of which causes the sound to repeat until the animation ends. Defaults to 1.

### -D delay

Delay the start of a sound from the beginning of an animation. You can use negative numbers to cause a sound to start before an animation. Defaults to 0.

### -L loops

Set the number of times an animation is to repeat. You can state partial repeats in frames by following the loop count by a colon (:) and the number of frames in the last loop (e.g., **3:20** and **0:5**). A value of **Forever** causes the animation to loop until an external event intervenes. A value of **Sound** loops the animation until the current sound finishes. A value of **Sound**:*nn* also loops the animation until the sound finishes and ends the animation on the frame displayed when the sound finishes. **Sound:0** loops until the sound ends, but continues through the loop until the end of the animation is reached. **Sound:10** continues after the sound is finished until frame 10 is displayed and then ends the animation. Defaults to 1.

### -S speed

Set the speed of the animation. Defaults to value designed in the animation.

### -P pause

Set the length of time the animation pauses when all loops are completed. Defaults to 0.

### -M

Load animation into memory. Defaults to playback from disk.

-F

Play animation on full screen. Defaults to playback in a window.

### -E

No loop frame; last frame does not contain the deltas between the end and beginning of the animation. This code is irrelevant for Autodesk animations. Corresponds to Loop Frame Present item in the Animation Settings dialogue.

### -C

Turn Color Cycling OK off; do not reserve Windows colors for palette animation. Mutually exclusive with -A.

### -A

Reserve entire available Windows palette for palette animation. Mutually exclusive with -C. -I fade\_string fade\_duration

Add a transition to the animation. Defaults to no transition (cut). The *fade\_string* can be **cutfrom**, **fromblack**, **fromwhite**, **cutto**, **toblack**, or **towhite**. The *fade\_duration* can range from 250 milliseconds to 10000 milliseconds (.25 seconds to 10 seconds).

# Using Sound

You can associate sound with animations in scripts, or with a single animation in memory. Use the **Get Sound...** option of the File menu to associate sound with an animation or Windows <u>DIB</u> while it is loaded.

Use the Get Sound button in the Edit Script dialogue box to add sounds to scripted animations.

When you select a sound, you must also select the sound device. Autodesk Animation Player can play the following types of sound:

waveaudio<br/>cdaudio- digitized sound or waveAudio<br/>- audio from a CDROM<br/>- audio from a videodisc player<br/>- MIDI sound

# **Digitized Sound**

Digitized sound, also called wave audio, is sound that has been recorded in digital format.

Select digitized sound by specifying **waveaudio** as the sound device and selecting a file containing the digitized sound to be played. Usually these files end in .wav.

# **CDROM** Audio

CDROM Audio is sound played from a compact disc on a CDROM player.

Select CDROM audio by specifying **cdaudio** as the sound device and entering the track to be played in the Filename field. Enter the following parameters instead of a file name:

## from pos to pos

*Pos* gives a position on the CDROM disk. Positions are given in tracks, minutes, seconds, and frames in the format *tt:mm:ss:ff*. You can leave off trailing zeros. For example:

from 1 to 2 plays all of track 1.

from 3 to 3:3 plays three minutes of track 3.

from 5 to 6:2 plays all of track 5 and 2 minutes of track 6.

# Videodisc Audio

Videodisc players are usually used for images and sound, but Autodesk Animation Player allows you to select a portion of a videodisc to be played along with an animation.

Select videodisc audio by specifying **videodisc** as the sound device and entering the start and stop frames to be played instead of a file name in the Filename field:

### from pos to pos

*Pos* gives the position on the videodisc in frames. Always give the **to** argument to insure that the end of the sound is known. If **from** is not given, the sound starts from the current position.

In this case, position is a time in *hh:mm:ss* format. Your videodisc player may display position in this format, or it may display position as a frame number. To convert from frame numbers to time, divide by 30 to get seconds, and then convert to *hh:mm:ss* format. The from position must be at least 1 second. For example, enter

### from 0:0:1 to 0:4:0

to play 4 minutes on the disc.

# **MIDI Sound**

<u>MIDI</u> sound is a recording of notes and instruments that is played on electrical instruments or synthesizers.

Select MIDI sound by specifying the **sequencer** sound device and choosing a file containing the recorded notes and instrument data. Usually these files end in .mid or .rmi.

# **Animation Settings**

Animations have characteristics that affect how they play back. Some settings, such as number of frames and speed, are designed into the animation when it is created. Others Autodesk Animation Player assigns by default. You can adjust playback settings in Autodesk Animation Player either from the **Anim Settings...** entry of the <u>File</u> menu or by pressing the **Settings** button in the Edit Script dialogue.

The Speed, Loops, and Duration settings control the speed and length of an animation sequence. These three settings are related since the duration of an animation is determined by the speed and the number of times the animation is repeated (loops).

The Lock buttons to the left of these settings are used to fix one of the three values as the other two change. If you change the setting that is locked, it unlocks, and either Speed locks if you are changing Loops or Duration, or Loops locks if you are changing Speed.

### Load in Memory

Causes the entire animation to load into memory when you open it. This can take a significant amount of time, but the animation plays faster once it is loaded.

### Full Screen

Causes the animation to use the entire screen when playing. If you are playing an animation smaller than 320 pixels by 200 pixels on a VGA, the VGA changes to this resolution before playing the animation.

### Loop Frame Present

Only applies to sequences of Windows <u>DIBs</u>. It indicates that the last DIB in the sequence is a loop frame, or transition, to the first DIB in the sequence. If this is not the case, toggle this option off.

### **Color Cycling OK**

Controls palette animation under Windows. If it is checked, colors are reserved for cycling as they are changed. See <u>Animation Colors</u> for more details.

### **Use All Colors**

Controls palette animation under Windows. If it is checked, colors are reserved for cycling when the animation is loaded. See <u>Animation Colors</u> for more details.

### Jiffies

Controls the units used to display and enter speed values. If it is highlighted, the speed unit is jiffies.

### Frames per Second

Controls the units used to display and enter speed values. If it is highlighted, the speed unit is frames per second.

### Speed

Sets the speed of the animation.

### Loops

Loops sets the number of times an animation repeats. You can also specify a partial repetition of an animation by following the number of loops with the number of frames in the partial repeat. For example, **3:20** indicates 3 full loops of the animation followed by 20 frames, while **0:5** specifies only 5 frames of the animation. You can also set the number of full repeats to **Sound**, which causes the animation to repeat until the sound finishes. If you specify a partial repeat (*e.g.*, **Sound:1**), the animation stops at the specified frame. **Sound:0** causes the animation to loop until the sound finishes, then complete the final

loop, stopping on the last frame of the animation.

#### Duration

Sets the duration of the animation in *minutes:seconds:milliseconds*.

#### **Repeat Sound**

Sets the number of times the sound is repeated. **Forever** means the sound repeats until the animation finishes.

### **Delay Sound**

The time in seconds to delay the sound from the start of the animation. If the time is negative, the sound starts before the animation starts.

#### Pause at End

Specifies the length of time in seconds that the animation pauses at the end of all its repetitions. The final frame of the animation is displayed during the pause.

#### Transitions

You can add transitions to the beginning or the end of an animation by pressing the **Transitions** button. A dialogue appears that lets you enter the starting or ending transition and duration.

You can add fade transitions to smooth the transition between animations. A fade is a color cycling effect, and the **Color Cycling OK** option must be checked for a fade transition to perform correctly. (See <u>Animation Colors</u>.)

# **Editing Scripts**

A script consists of a list of animations. The Edit Script dialogue is provided for editing scripts. You can also edit <u>animation settings</u> from this dialogue, by clicking on the Settings button.

The list of animations is displayed on the left side of the Edit Script dialogue. On the right side of the dialogue is a set of boxes for selecting a new animation to be put in the list. The new animation is inserted after the currently selected animation.

The set of buttons under the list of animations lets you edit the script. **Cut** deletes the currently selected lines in the list. **Copy** copies the lines to the Windows Clipboard. **Paste** pastes lines from the Clipboard after the currently selected line. **Clear** deletes the selected lines, but does not place them in the Clipboard as **Cut** does. **Undo** undoes the last edit.

Use the following keyboard alternatives as shortcuts for the editing buttons:

| SHIFT+DEL    | Cut   |
|--------------|-------|
| CTRL+INSERT  | Сору  |
| DEL          | Clear |
| SHIFT+INSERT | Paste |

The buttons on the right side of the dialogue box are:

### Exit

Ends the dialogue. This does not save the script.

#### Test

Performs a test of the script. The test begins at the selected entry in the list.

### Save

Saves the script. If the script has never been saved, this option invokes the <u>Save Script</u> dialogue.

### Settings

Displays the Animation Settings dialogue and allows you to adjust the playback options of the selected animation.

### Get Sound

Changes the dialogue so you can locate a sound to associate with the selected animation. See <u>Using</u> <u>Sound</u> for details on selecting sounds.

You can choose to continue playing the sound associated with the previous animation by pressing the **Continue** button. The **Off** button turns off sound for the selected animation.

When you click on the **Get Sound** button, it changes to a **Cancel** button. Pressing Cancel reverts the Edit Script dialogue back to animation selection mode, canceling changes you've made to sound.

# **Animation Colors**

Windows requires 20 colors for system use, which reduces the available colors for animations from 256 to 236. Normally this is not a problem, because Windows matches colors in order to display an animation properly.

However, there are circumstances in which color matching is not possible. If your animation involves <u>palette animation</u> (that is, if color registers change color), Windows maps unavailable colors to black. Palette animation is typically used for wipes, dissolves, fades, and color cycling.

Windows also remaps color changes between animations in scripts, unless the **Use All Colors** option is checked in the <u>Animation Settings</u> dialogue. Checking this option can improve the transition between animations in scripts. **Use All Colors** can cause colors to be lost if the animation uses more than 236 colors.

Autodesk Animation Player can convert an animation's colors to fit the Windows color model. This process removes any colors from the palette that are not actually used in the animation, and reduces the number of colors used to 236 if more than that are used in the animation. This change prevents Windows from dropping or changing colors. To convert an animation's colors, load the animation and select **Convert Anim...** from the **File** menu.

# Authoring Hints

Here are a few things to keep in mind as you create animations for playback under Autodesk Animation Player for Windows:

### **Colors in Animations**

Windows restricts an animation playing in a window to 236 colors. Autodesk Animation Player tries to overcome this restriction (see <u>Animation Colors</u>), but for best results, design your animation with fewer than 236 colors.

### **Colors in Scripts**

The transition between animations in a script may have a short period where the colors are incorrect. This is usually caused when Windows remaps the colors for two different animations. You can alleviate this problem by checking the **Use All Colors** option in the <u>Animation Settings</u> dialogue. (Also See <u>Animation Colors</u>.)

### **Playback Speed**

Playing animations under Windows requires translation from Autodesk Animator format to Windows format, which decreases playback speed. In designing animations, try to minimize changes from one frame to another. For example, full-frame dissolves do not play well.

When you play full-screen animations smaller than 320 by 200 on a VGA, this translation is not required, and you can achieve better performance.

### Transitions

Fades can help smooth the transition between animations. A fade is a color cycling effect, and the **Color Cycling OK** option must be active for a fade transition to perform correctly. **Use All Colors** should also be active when you use fades. (See <u>Animation Colors</u> and <u>Animation Settings</u>.)

DIB - Windows Device Independent Bitmap. It may be compressed or uncompressed.

MIDI - Musical Instrument Digital Interface. A standard way to connect electrical musical instruments.

PALETTE ANIMATION - In Autodesk Animator and Autodesk Animator Pro, palette animation occurs when the colors in the palette change over time.